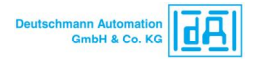

## **Firmwareupdate of Deutschmann devices**

To carry out an update a physical connection between the device and the PC has to be established: +24V

GND

Rx (Deutschmann device) -> PIN 3 at the 9-pole Sub-D (PC-side)

Tx (Deutschmann device) -> PIN 2 at the 9-pole Sub-D (PC-side)

GND RS if available – otherwise GND (Deutschmann device) -> PIN 5 at 9-pole Sub-D (PC-side)

Firmware download:

**Important:** Only devices with an RS232-interface and programmable processor can be updated by the customer.

- Start the software FDT.exe. Select the COM-interface for the download on the first startup.
- Set the interface switch at the UNIGATE to RS232 and the two rotary coding switches to "FF".
- Set the interface switch at the cam control to RS232, if available.
- Switch on the device now (the UNIGATE's switch-on message appears in the gray area).

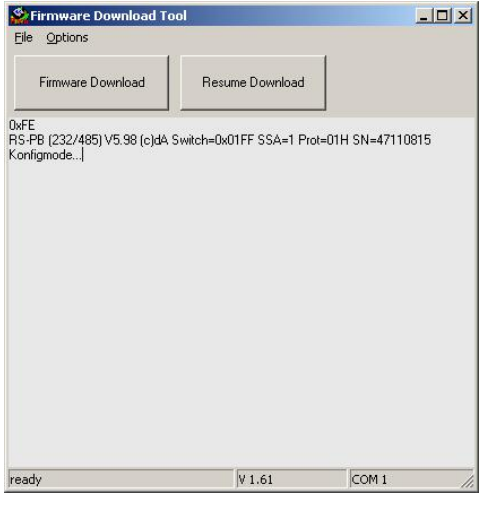

- Select the button "Firmware Download" and click ok to continue.
- Select "Load File" and the firmware "xx.......hex" that is to be downloaded.
- Click ok to continue, select the desired baud rate and confirm again.

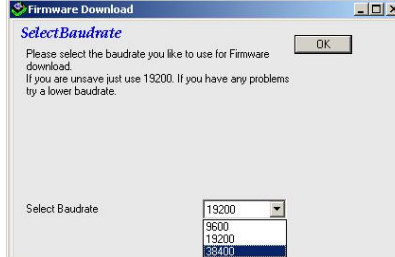

- Wait for the firmware download now and select "Finish" to end the download.

- Power off the device.

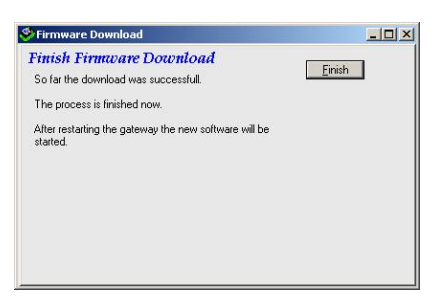

Set the interface and the rotary coding switches corresponding to its application again now. **And that's it!**

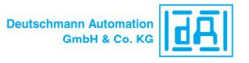

In case of problems:

- Click with the left button into the white area of the FDT.exe tools (the cursor flashes)
- Restart the device (some undefined characters might appear)
- Enter "SHIFT" & "U" repeatedly via the keyboard of the PC now. -> The "U"s have to appear as shown below. (This proceeding is only a check in order to test if the device is in the download-mode.)

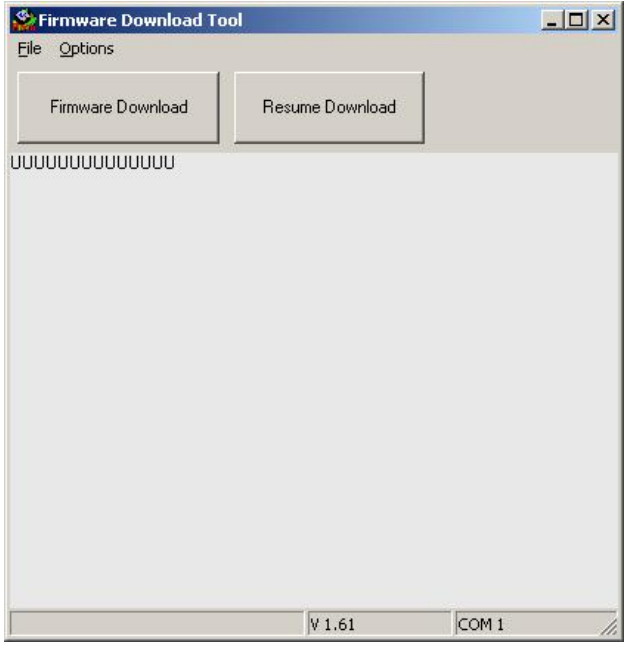

If the "U" is not displayed -> and other errors can be excluded -> Send us the device for inspection.

- Restart the device

- Select "Resume Download" with the left button; the firmware that is to be downloaded; set the baud rate;

The firmware download is started with ok.